# Face Detection Camera User Manual

Issue V1.0

Date 2019-03-06

User Manual Precautions

# **Precautions**

### Precautions

Fully understand this document before using this device, and strictly observe rules in this document when using this device. If you install this device in public places, provide the tip "You have entered the area of electronic surveillance" in an eyecatching place. Failure to correctly use electrical products may cause fire and severe injuries. To prevent accidents, carefully read the following context:

# **Symbols**

This document may contain the following symbols whose meanings are described accordingly.

| Symbol          | Description                                                                                                    |
|-----------------|----------------------------------------------------------------------------------------------------|
| <b>A</b> DANGER | It alerts you to fatal dangers which, if not avoided, may cause deaths or severe injuries.                                                     |
| <b>MARNING</b>  | It alerts you to moderate dangers which, if not avoided, may cause minor or moderate injuries.                                                 |
| A CAUTION       | It alerts you to risks. Neglect of these risks may cause device damage, data loss, device performance deterioration, or unpredictable results. |
| ©—¹ TIP         | It provides a tip that may help you resolve problems or save time.                                                                             |
| NOTE            | It provides additional information.                                                                                                    |

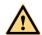

### **DANGER**

To prevent electric shocks or other dangers, keep power plugs dry and clean.

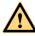

#### WARNING

Strictly observe installation requirements when installing the device. The
manufacturer shall not be held responsible for device damage caused by users' nonconformance to these requirements.

Issue V1.0 (2019-03-06) i

- Strictly conform to local electrical safety standards and use power adapters that are
  marked with the LPS standard when installing and using this device. Otherwise,
  this device may be damaged.
- Use accessories delivered with this device. The voltage must meet input voltage requirements for this device.
- If this device is installed in places with unsteady voltage, ground this device to discharge high energy such as electrical surges in order to prevent the power supply from burning out.
- When this device is in use, ensure that no water or any liquid flows into the device.
   If water or liquid unexpectedly flows into the device, immediately power off the device and disconnect all cables (such as power cables and network cables) from this device.
- If this device is installed in places where thunder and lightning frequently occur, ground the device nearby to discharge high energy such as thunder strikes in order to prevent device damage.

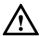

### CAUTION

- During the outdoor installation, prevent the morning or evening sunlight incidence
  to the lens of the thermal imaging camera. The sun shade must be installed and
  adjusted according to the angle of the sunlight illumination.
- Avoid heavy loads, intensive shakes, and soaking to prevent damages during transportation and storage. The warranty does not cover any device damage that is caused during secondary packaging and transportation after the original packaging is taken apart.
- This device is a static sensitivity device. Improper static may damage the thermal imaging camera. ESD protection measures and reliable grounding must be well prepared for device installation and uninstallation.
- Protect this device from fall-down and intensive strikes, keep the device away from magnetic field interference, and do not install the device in places with shaking surfaces or under shocks.
- Use a soft and dry cloth to clean the device body. In case that the dirt is hard to remove, use a dry cloth dipped in a small amount of mild detergent and gently wipe the device, and then dry it again. Pay special attention to the front window of the thermal imaging camera because this is precision optics. If the front window has water spots, use a clean and soft cloth to moisten with water and wipe it. If the front window needs further cleaning, use a soft cloth dampened with isopropyl alcohol or detergent. Improper cleaning can cause damage to the device.
- Do not jam the ventilation opening. Follow the installation instructions provided in this document when installing the device.
- Keep the device away from heat sources such as radiators, electric heaters, or other heat equipment.

ii Issue V1.0 (2019-03-06)

User Manual Precautions

- Keep the device away from moist, dusty, extremely hot or cold places, or places with strong electric radiation.
- If the device is installed outdoors, take insect- and moisture-proof measures to avoid circuit board corrosion that can affect monitoring.
- Remove the power plug if the device is idle for a long time.
- Before unpacking, check whether the fragile sticker is damaged. If the fragile sticker is damaged, contact customer services or sales personnel. The manufacturer shall not be held responsible for any artificial damage of the fragile sticker.

# Special Announcement

All complete products sold by the manufacturer are delivered along with nameplates, operation instructions, and accessories after strict inspection. The manufacturer shall not be held responsible for counterfeit products.

This manual may contain misprints, technology information that is not accurate enough, or product function and operation description that is slightly inconsistent with the actual product. The manufacturer will update this manual according to product function enhancement or changes and regularly update the software and hardware described in this manual. Update information will be added to new versions of this manual without prior notice.

This manual is only for reference and does not ensure that the information is totally consistent with the actual product. For consistency, please see the actual product.

# Contents

| Camera              |          |
|---------------------|----------|
| User Manual         | Contents |
| <b>4.5</b> Converse | 51       |
| 4.6 Personnel Count |          |

Issue V1.0 (2019-03-06)

# 1 Product Overview

# 1.1 About Camera

### 1.1.1 Principles and Advantages

The face detection network camera has built-in high-performance GPU module and optimized deep learning algorithm. It is designed for video surveillance scenes. It has more accurate security big data induction ability than the brain, and realizes face information extraction in various complex environments. It can detect 30 faces at the same time, with better environmental adaptability and more accurate face detection.

The environment of camera is easy to set up, and the configuration is also very convenient. It can be directly installed and used by the dedicated video surveillance client that comes with the machine, or directly using a web browser to log in, and can also access the industry monitoring platform, flexible networking. Convenient. The camera can directly detect the moving face and output the optimal face capture, and simultaneously compare the captured face with the list face and output the result.

The advantage of face detection lies in its naturalness and characteristics that are not perceived by the individual being tested.

The so-called naturalness means that the detection method is the same as that used by humans (or even other organisms) for individual detection. For example, face detection, humans also observe and compare face recognition and identity, in addition to natural detection, voice detection, body shape detection, etc., and fingerprint detection, iris detection, etc. are not natural, because human or other Creatures do not distinguish individuals by such biological characteristics.

Undetected features are also important for a detection method, which makes the detection method unobjectionable and not easily deceived, because it is not easily noticeable. Face detection has this feature. It completely uses visible light to obtain facial image information. Unlike fingerprint detection or iris detection, it is necessary to use electronic pressure sensors to collect fingerprints, or use infrared to collect iris images. These special collection methods are easy. Being perceived, it is more likely to be deceived by pretense.

# 1.1.2 System Overview

6

Smart Eye camera is designed to focus on detecting and capturing frontal faces, it adopts high performance smart chip with deep learning technology, which can provide high precision face detection.

This product supports face, body, head-shoulder detection and capture.

### 1.1.3 Application Scenario

The camera can be used in parks, factories, supermarkets, community squares, conference centers, stadiums, schools, hospitals, residential areas, commercial streets, large farmers' markets, and other important parts of public events and gathering places, hotels (hotels), restaurants, entertainment venues, office buildings Surveillance and video recording for indoor and outdoor areas such as lobby entrances, elevators and other main passages.

#### 1.1.4 Functions

#### **Face Capture**

Face capture is a software application that automatically captures faces from within a digital image or a video frame from a video source. Smart Eye cameras use advanced deep learning algorithms and are trained by a large number of face data sources, enabling the camera to locate faces quickly and accurately from the video source and capture facial images.

#### **Intelligent Video System (IVS)**

Support Face, body, head-shoulder detection and capture. Also with built-in intelligent video analytics, the camera has the ability to detect and analyze moving objects for improved video surveillance. The camera provides optional standard intelligence at the edge allowing detection of Perimeter, Single Virtual Fences, Double Virtual Fences, Loiter, Multi Loiter, Converse and Personnel Count

#### Smart Encode(H.265+)

Deliver high quality video without straining the network, Smart Encode H.265+ is the optimized implementation of H.265. The Smart H.265+ encoding technology includes a scene adaptive encoding strategy, dynamic GOP, dynamic ROI, flexible multi-frame reference structure and intelligent noise reduction, providing saving of up to 70% of bandwidth and storage when compared with standard H.265.

#### HEVC (H.265)

H.265 ITU-T VCEG is a new video coding standard. H.265 Following standard developed around the existing video coding standard H.264, some retain the original technology, while some of the relevant technology to improve the new technology uses advanced technology to improve the relationship between the code stream, encoding quality, and the delay between algorithm complexity, optimize settings specific contents include: Improve compression efficiency, improve the robustness and error recovery capabilities, real-time to reduce the delay, reduce channel acquisition time and a random access delay, reduce complexity.

#### 1.1.5 Installation

The camera is installed in the middle of the entrance of the channel, and the surrounding environment is unobstructed.

If you want to face be captured, and the horizontal deflection angle is less than 15 ° and the smaller is the better. The installation needs to have a slight angle of view to avoid obscuring the rear face when the person passes through the passage, and the vertical top view angle  $\alpha$ =10°±3°.

Figure 1-1 Angle of installation

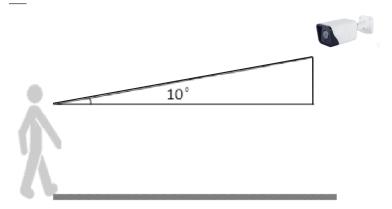

#### Height of installation:

8

The camera usually has a height of 1.8 meters to 2.3 meters. The best installation position during camera installation is that the camera is parallel to the collection face, or higher; keep the tilt angle not too large, the success rate of the face collection and the detection rate will be greatly increased. Improve, the camera usually has a height of 1.8 meters - 2.3 meters. The best installation position during the installation of the camera is that the camera is parallel to the collecting face, or higher; keep the tilt angle not too large, the face success rate and the comparison detection rate Will greatly improve.

Figure 1-2 Height of installation

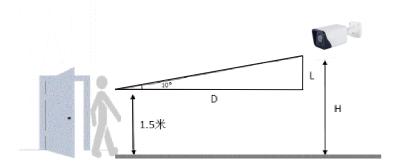

The height of the camera erection: H=1.5+0.18\*D, 1.5 meters means that the height of the human head is averaged, and D is the monitoring distance.

Camera installation lighting problem:

The camera installation position should be adjusted according to the lighting and lighting conditions to adjust the position of the camera; if the camera is installed behind the light.

The direction of influence of light on the face is: light, backlight, side light, etc.; camera installation position requires root face to light direction

To the light: the face is facing the light or the direction of the light

Backlighting: face facing away from light or light direction

Sidelight: the light on the left and right sides of the face, the light is higher than the light intensity before and after.

Table 1-1 Wide of observation

| No. | Pixel     | wide(m) |
|-----|-----------|---------|
| 1   | 2 million | 2.5     |
| 2   | 4 million | 3.3     |
| 3   | 6 million | 4       |
| 4   | 8 million | 5       |

# **1.2** Appearance

Figure 1-3 Appearance of device (unit: mm)

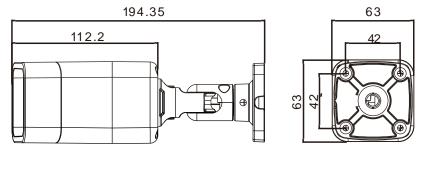

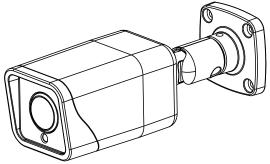

# 1.3 Login and Logout

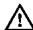

#### CAUTION

You must use Internet Explorer 8 or a later version to access the web management system; otherwise, some functions may be unavailable.

#### Login system

**Step 1** Open the Internet Explorer, enter the IP address of IP camera (default value: 192.168.0.120) in the address box, and press Enter.

The login page is displayed, as shown in Figure 1-4.

Figure 1-4 Login page

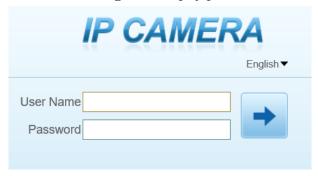

### Step 2 Input the User and password.

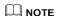

- The default name and password are both admin. Modify the password when you login
  the system for first time to ensure system security. After modifying password, you need
  to wait at least three minutes then power off to make sure modifying successfully. Or
  login the Web again to test the new password.
- You can change the system display language on the login page.

 $Step \ 3 \quad \hbox{Click Login arrow. The main page is displayed.}$ 

----End

Issue V1.0 (2019-03-06)

### logout

To logout of system, click in the upper right corner of the main page, the login page is display after you log out of the system.

# **1.4** Main Page layout

On the main page, you can view real-time video, set parameter, Video parameter, Video control, and logout of the system. Figure 1-5 is shown the main page layout. Table 1-2 lists the elements on the main page layout.

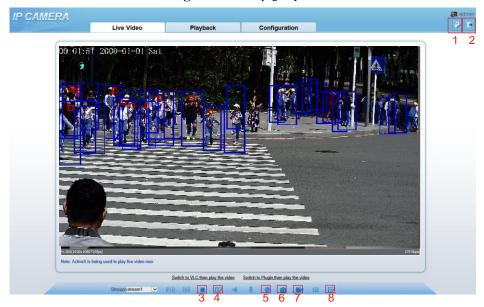

Figure 1-5 Main page layout

Table 1-2 Elements on the main page

| No. | Element                 | Description                                                                                                    |
|-----|-------------------------|----------------------------------------------------------------------------------------------------|
|     | Real-time<br>video area | Real-time videos are played in this area. You can also set sensor parameters.                                                          |
|     | Playback                | You can query the playback videos in this area.  NOTE  Only when the SD card or NAS has videos that you can query the playback videos. |

| No. | Element                 | Description                                                                                                    |  |
|-----|-------------------------|----------------------------------------------------------------------------------------------------|--|
|     | Device configuration    | You can choose a menu to set device parameters, including the device information, audio and video streams, alarm setting, and privacy mask function. |  |
|     | Stream                  | Choose stream mode from drop-list.                                                                                                    |  |
| 1   | Change password         | You can click to change the password.                                                                                                    |  |
| 2   | Log Out                 | You can click to return to the login page.                                                                                                    |  |
| 3   | Pause/play              | Pause the live video or play the video.                                                                                                    |  |
| 4   | Live/smooth             | Switch the resolution of live video automatically.                                                                                                   |  |
| 5   | Sensor                  | Set the sensor parameters.                                                                                                    |  |
| 6   | Snapshot                | Click the icon to snapshot the video and save the images to the specified location.                                                                  |  |
| 7   | Local record            | Record the video and save the file to the specified location.                                                                                        |  |
| 8   | Intelligent<br>analysis | Open/close the intelligent analysis.                                                                                                    |  |

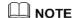

• When the device accepts an alarm signal, the alarm icon will display within 10s in the

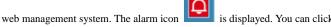

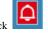

----End

# **1.5** Change the Password

view the alarm information.

### Description

You can click to change the password for logging to the system.

#### Procedure

Step 1 Click in the upper right corner of the main page.

The Change Password dialog box is displayed, as shown in Figure 1-6.

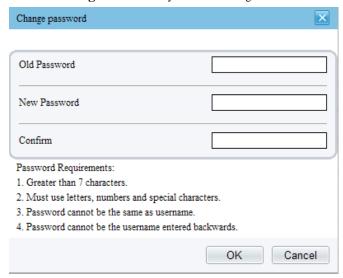

Figure 1-6 Modify Password dialog box

### NOTE

- The change password page will be displayed if you don't change the default password
  when you login the system for the first time. User need to wait at least three minutes after
  changing password, and then restart the device. The password incorrect more than 3
  times, please login again after 5 minutes
- Step 2 Input the old password, new password, and confirmation password.

### Step 3 Click OK.

If the message "Change own password success" is displayed, the password is successfully changed. If the password fails to be changed, the cause is displayed. (For example, the new password length couldn't be less than eight.)

**Step 4** Click **OK**. The login page is displayed.

----End

# **1.6** Browse Video

User can browse the real-time video in the web management system.

#### Preparation

To ensure the real-time video can be play properly, you must perform the following operation when you login to the web for the first time:

# Step 1 Open the Internet Explorer. Choose Tools > Internet options > Security > Trusted sites > Sites.

In the display dialog box, click **Add**, as shown in Figure 1-7.

Figure 1-7 Add the a trusted site

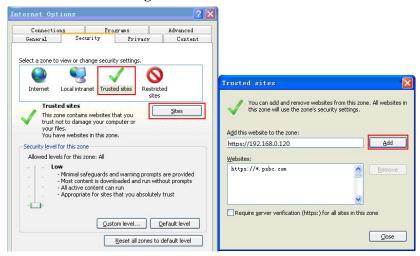

Step 2 In the Internet Explorer, choose Tool > Internet Options > Security > Customer level, and set Download unsigned ActiveX control and initialize and script ActiveX controls not marked as safe for scripting under ActiveX controls and plug-ins to Enable, as shown in Figure 1-8.

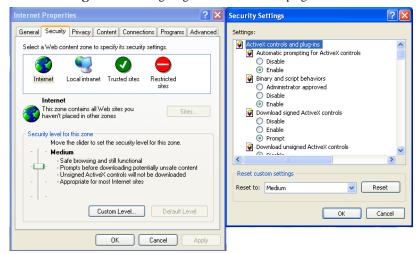

Figure 1-8 Configuring ActiveX control and plug-ins

**Step 3** Download and install the player control as prompted.

### M NOTE

The login page is display when the control is loaded.

### 1.1.1 Install Plugins

You will be prompted with a message "Download and install the new plugin" will show as in Table 1-2, when you login to the web management system for the first time.

Figure 1-9 Install plugin

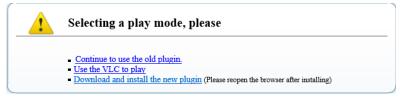

#### Procedure

- Step 1 Click the message, download and install the plugin follow the prompts.
- Step 2 During installing, user should close the browser.
- Step 3 Reopen the browser after installation.

#### ----End

# **1.7** Setting Local Network Parameters

### Description

Local network parameters include:

- IP protocol
- IP address
- Subnet mask
- Default gateway
- Dynamic Host Configuration Protocol (DHCP)
- Preferred Domain Name System (DNS) server
- Alternate DNS server
- MTU

#### Procedure

### **Step 1** Choose **Configuration** > **Device** > **Local Network**.

The **Local Network** page is displayed, as shown in Figure 1-10.

Figure 1-10 Local Network page

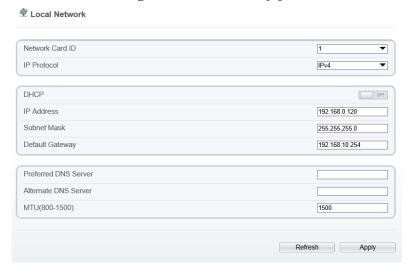

**Step 2** Set the parameters according to Table 1-3.

Table 1-3 Local network parameters

| Parameter               | Description                                                                                                    | Setting                                                                                                    |
|-------------------------|----------------------------------------------------------------------------------------------------|----------------------------------------------------------------------------------------------------|
| IP Protocol             | IPv 4 is the IP protocol that uses<br>an address length of 32 bits.<br>IPv 6 is the IP protocol that uses<br>an address length of 128 bits. | [Setting method] Select a value from the drop-down list box. [Default value] IPv4                                                                         |
| DHCP                    | The device automatically obtains the IP address from the DHCP server.                                                                       | [Setting method] Click the option button. NOTE To query the current IP address of the device, you must query it on the platform based on the device name. |
| DHCP IP                 | IP address that the DHCP server assigned to the device.                                                                                     | DHCP function is enabled.                                                                                                    |
| IP Address              | Device IP address that can be set as required.                                                                                              | [Setting method] Enter a value manually. [Default value] 192.168.0.121                                                                                    |
| Subnet Mask             | Subnet mask of the network adapter.                                                                                                    | [Setting method] Enter a value manually. [Default value] 255.255.255.0                                                                                    |
| Default Gateway         | This parameter must be set if the client accesses the device through a gateway.                                                             | [Setting method] Enter a value manually. [Default value] 192.168.0.1                                                                                      |
| Preferred DNS<br>Server | IP address of a DNS server.                                                                                                    | [Setting method] Enter a value manually. [Default value] 192.168.0.1                                                                                      |
| Alternate DNS<br>Server | IP address of a domain server. If the preferred DNS server is faulty, the device uses the alternate DNS server to resolve domain names.     | [Setting method] Enter a value manually. [Default value] 192.168.0.2                                                                                      |

| Parameter | Description                                                 | Setting                                                                                                    |
|-----------|-------------------------------------------------------------|----------------------------------------------------------------------------------------------------|
| MTU       | Set the maximum value of network transmission data packets. | [Setting method] Enter a value manually. NOTE The MTU value is range from 800 to 1500, the default value is 1500, Please do not change it arbitrarily. |

### Step 3 Click OK.

- If the message "Apply success" is displayed, click OK. The system saves the settings. The message "Set network pram's success, Please login system again" is displayed. Use the new IP address to log in to the web management system.
- If the message "Invalid IP Address", "Invalid Subnet Mask", "Invalid default gateway", "Invalid primary DNS", or "Invalid space DNS" is displayed, set the parameters correctly.

### M NOTE

- If you set only the Subnet Mask, Default Gateway, Preferred DNS Server, and Alternate DNS Server parameters, you do not need to login to the system again.
- You can click **Reset** to set the parameters again if required.

#### ----End

# 2 Sensor Setting

# **2.1** Access the Sensor Setting Interface

### Operation procedure:

**Step 1** On the web interface or client interface, move the cursor to the real-time video page and right-click on the page. A shortcut menu is displayed, as shown in Figure 2-1. Table 2-1 describes the sensor setting interface.

Figure 2-1 Sensor Setting interface

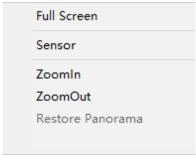

Table 2-1 Sensor parameters description

| Parameter   | Description                                                                                      |
|-------------|--------------------------------------------------------------------------------------------------|
| Full Screen | It enlarges and displays the image in full screen.                                               |
| Sensor      | It is used for configure the parameter set of front-end images.                                  |
| Zoom In/Out | It zooms in/out images by electronic means. This function may also be used with the mouse wheel. |

Step 2 Choose Sensor Configure and the Sensor Setting dialog box appears.

----End

# **2.2** Time Segment

### Operation procedure:

**Step 1** Click **Time Segment** tag on sensor setting interface, the time segment page is displayed, as shown in Figure 2-2.

Figure 2-2 Time Segment page

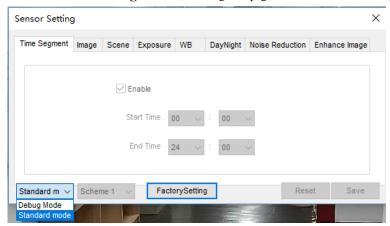

- **Step 2** Choose Debug Model in the lower left corner to activate the sensor setting page.
- **Step 3** Set the start time and end time.
- Step 4 Click Save to save the setting.

# **2.3** Image Setting

Figure 2-3 shows the image setting interface.

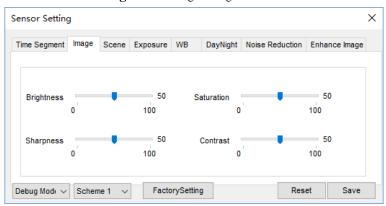

Figure 2-3 Image setting interface

Table 2-2 describes the image setting parameters.

Table 2-2 Image setting parameters description

| rable 2-2 image setting parameters description |                                                                                                    |                                                      |  |
|------------------------------------------------|----------------------------------------------------------------------------------------------------|------------------------------------------------------|--|
| Parameter                                      | Description                                                                                                    | Configuration<br>Method                              |  |
| Brightness                                     | It indicates the total brightness of an image. As the value increases, the image becomes brighter.                               | [Setting method] Drag the slider. [Default value] 50 |  |
| Saturation                                     | It indicates the color saturation of an image. As the value increases, the image becomes more colorful.                          | [Setting method] Drag the slider. [Default value] 50 |  |
| Sharpness                                      | It indicates the definition of an image. As the value increases, the image becomes more definitional.                            | [Setting method] Drag the slider. [Default value] 50 |  |
| Contrast                                       | It indicates the contrast between the bright part and the dark part of an image. As the value increases, the contrast increases. | [Setting method] Drag the slider. [Default value] 50 |  |

# 2.4 Scene Mode

Figure 2-4 shows the scene mode interface.

Figure 2-4 Scene mode interface

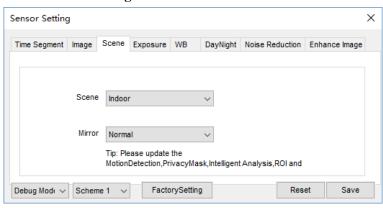

Table 2-3 describes the FFC mode parameters.

Table 2-3 FFC mode parameters description

| Parameter | Description                                                                                                    | Configuration<br>Method                                                         |
|-----------|----------------------------------------------------------------------------------------------------|---------------------------------------------------------------------------------|
| Scene     | It indicates the working mode of a camera  Outdoor: It applies to outdoor scenarios.  Indoor: It applies to indoor scenarios.                                                                                                    | [Configuration method] Select from the drop-down list [Default value] Outdoor   |
| Mirror    | <ul> <li>It is used to select the pixel location of an image.</li> <li>Normal: The image does not flip.</li> <li>Horizontal: The image flips to the left and right.</li> <li>Vertical: The image flips up and down.</li> <li>Horizontal and vertical: The image rotates at 180 degrees.</li> </ul> | [Setting method] Select a value from the drop-down list. [Default value] Normal |

| Parameter  | Description                                                                                                    | Configuration<br>Method                                          |
|------------|----------------------------------------------------------------------------------------------------|------------------------------------------------------------------|
| Aisle Mode | The image rotates 90 degrees clockwise when aisle mode is enabled.                                                  | [Setting method] Tick the Freeze status. [Default value] Disable |
| Freeze     | It can be set to <b>on</b> or <b>off</b> . It is used to enable or disable the image freezing function of a camera. | [Setting method] Tick the Freeze status. [Default value] Disable |

# **2.5** Exposure

Figure 2-5 shows the Exposure interface.

Figure 2-5 Exposure interface for IP camera

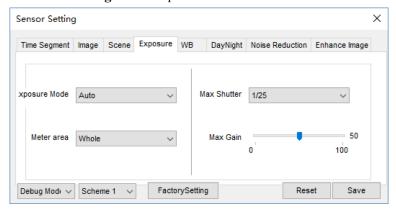

Table 2-4 describes Exposure parameters.

Table 2-4 Exposure parameters description

| Parameter        | Meaning                                                                                                    | Configuration Method                                                           |
|------------------|----------------------------------------------------------------------------------------------------|--------------------------------------------------------------------------------|
| Exposure<br>Mode | <ul> <li>Auto: The system performs auto exposure based on the monitoring environment.</li> <li>Manual: You can adjust the brightness of an image by setting the following three items: Shutter Setting, Iris Setting and Gain Setting.</li> <li>Shutter Priority: You can set Shutter Setting to fixed values. The iris and gain are automatically adjusted by the system.</li> <li>Iris Priority (for high speed dome): You can set Iris Setting to fixed values. The shutter and gain are automatically</li> </ul> | [Setting method] Select a value from the drop-down list. [Default value] Auto  |
| Meter area       | adjusted by the system.  It is used to select the metering area.  Whole: During metering, all areas of an image have an equal weight, that is, all areas are involved in the metering.  Center pot: During metering, the central pot of an image has the highest weight.  Center Area: During metering, the middle area (1/2 of the total area) of an image has the highest weight, and other areas have the lowest weight.                                                                                          | [Setting method] Select a value from the drop-down list. [Default value] Whole |
| Max<br>Shutter   | The device automatically adjusts the shutter time based on the ambient brightness. The shutter time is less than or equal to the value of this parameter.                                                                                                    | [Setting method] Select a value from the drop-down list. [Default value] 1/25  |
| Max Gain         | The device automatically adjusts the gain based on the external light. The gain is less than or equal to the value of this parameter.                                                                                                    | [Setting method] Drag the slider. [Default value] 50                           |

| Parameter                        | Meaning                                                                                                    | Configuration Method                                                          |
|----------------------------------|----------------------------------------------------------------------------------------------------|-------------------------------------------------------------------------------|
| Iris (for<br>high speed<br>dome) | I Default value                                                                                                    |                                                                               |
| Iris (for<br>IP<br>camera)       | It is used to control the light admitted to the lens.  The auto iris can be set to either of the following states:  • Auto  The iris is automatically adjusted to control the light admitted to the lens.  • Open fully  The iris is fully open. | [Setting method] Select a value from the drop-down list. [Default value] Auto |
| Iris Speed                       | It indicates the auto adjustment speed of the iris. As the value increases, the speed increases. Excessive speed may cause instability.  NOTE  This parameter is valid when the auto iris is enabled.                                            | [Setting method] Drag the slider. [Default value] 50                          |

# **2.6** WB Setting

Figure 2-6 shows the **WB Setting** interface.

Figure 2-6 WB Setting interface

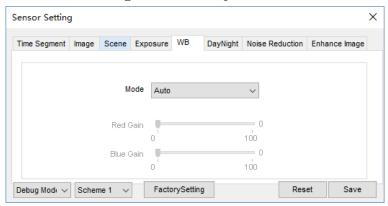

Table 2-5 describes **WB Setting** parameters.

Table 2-5 WB Setting parameters description

| Parameter   | Meaning                                                                                                    | Configuration Method                                                          |
|-------------|----------------------------------------------------------------------------------------------------|-------------------------------------------------------------------------------|
| Mode        | It is adjusted based on application scenarios to improve the fidelity of the image color.  The WB modes include:  • Auto: In automatic white balance (WB) mode, the system automatically performs white balance based on the monitoring environment. | [Setting method] Select a value from the drop-down list. [Default value] Auto |
|             | <ul> <li>Tungsten</li> <li>Fluorescent</li> <li>Daylight</li> <li>Shadow</li> <li>Manual: In manual WB mode, you can manually select a WB mode based on the monitoring environment.</li> </ul>                                                       |                                                                               |
| Red<br>Gain | It indicates the gain applied to red channels. As the value increases, the color temperature becomes lower.  NOTE  This parameter is valid when Manual Mode is set to Customized.                                                                    | [Setting method] Drag the slider. [Default value] 0                           |

| Parameter    | Meaning                                                                                                    | Configuration Method                                |
|--------------|----------------------------------------------------------------------------------------------------|-----------------------------------------------------|
| Blue<br>Gain | It indicates the gain applied to blue channels. As the value increases, the color temperature becomes higher.  NOTE  This parameter is valid when Manual Mode is set to Customized. | [Setting method] Drag the slider. [Default value] 0 |

# 2.7 Daynight

The day night mode settings vary based on device models. For details, see the following sections.

Figure 2-7 to Figure 2-10 shows the **DayNight Mode** interface.

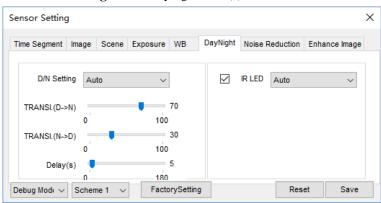

**Figure 2-7** DayNight Mode (1) interface

Figure 2-8 DayNight Mode (2) interface

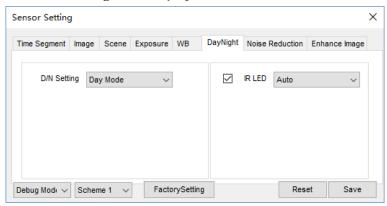

Figure 2-9 DayNight Mode (3) interface

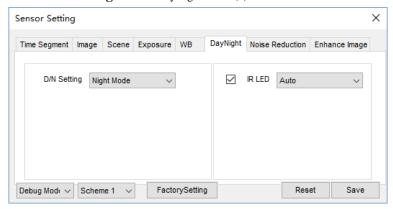

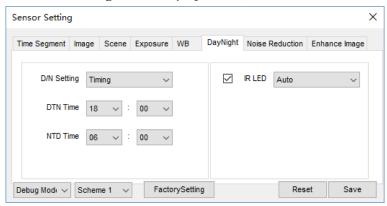

Figure 2-10 DayNight Mode (4) interface

Table 2-6 describes **DayNight Mode** parameters.

Table 2-6 DNR parameters description

| Parameter              | Meaning                                                                                                    | Configuration Method                                                          |
|------------------------|----------------------------------------------------------------------------------------------------|-------------------------------------------------------------------------------|
| D/N<br>Setting<br>Mode | It can be set to <b>Auto</b> , <b>Day</b> , <b>Night</b> or <b>Timing</b> .  • Auto mode  The image color and filter status are automatically switched based on the ambient brightness. The filter prevents infrared light from entering the sensor in the day state and allows all types of light to enter the sensor in the night state. | [Setting method] Select a value from the drop-down list. [Default value] Auto |
|                        | <ul> <li>Day mode         The image is colored, and the filter is in the day state, preventing infrared light from entering the sensor.     </li> <li>Night mode</li> </ul>                                                                                                    |                                                                               |
|                        | The image is black and white, and the filter is in the night state, allowing infrared light to enter the sensor.  Timing  Set day to night time and night to day time to switch the daynight mode.                                                                                                    |                                                                               |

| Parameter             | Meaning                                                                                                    | Configuration Method                                                          |
|-----------------------|----------------------------------------------------------------------------------------------------|-------------------------------------------------------------------------------|
| TRANSI.(<br>D->N)(dB) | It determines the day-to-night switching in auto mode. When the system gain is greater than the value of this parameter, the system enters the night mode.  NOTE  This parameter is valid in auto mode. The value of TRANSI.(D->N) must be greater                                                                                                    | [Setting method] Drag the slider. [Default value] 70                          |
| TRANSI.(              | than the value of <b>TRANSI.(N-&gt;D)</b> .  It determines the night-to-day switching in                                                                                                    | [Setting method]                                                              |
| N->D)(dB)             | auto mode. When the system gain is smaller than the value of this parameter, the system enters the day mode.                                                                                                    | Drag the slider. [Default value] 30                                           |
|                       | This parameter is valid in auto mode. The value of <b>TRANSI.(D-&gt;N)</b> must be greater than the value of <b>TRANSI.(N-&gt;D)</b> .                                                                                                    |                                                                               |
| Delay(s)              | The delay time of day to night or night to day.  NOTE  This parameter is valid in auto mode.                                                                                                    | [Setting method] Drag the slider. [Default value] 0                           |
| IR LED                | <ul> <li>Auto: The infrared lamp is enabled or disabled based on the external environment identified by the light dependent resistor (LDR).</li> <li>ON: The system enters the night mode forcibly.</li> <li>OFF: The infrared lamp is disabled. The filter and image color are switched based on the external environment identified by the LDR.</li> <li>NOTE</li> <li>This parameter is valid in auto mode.</li> </ul> | [Setting method] Select a value from the drop-down list. [Default value] Auto |
| Strength              | Strength of IR LED, as the value increases, the image becomes brighter.                                                                                                    | [Setting method] Drag the slider. [Default value] 50                          |

| Parameter | Meaning               | Configuration Method                                                           |
|-----------|-----------------------|--------------------------------------------------------------------------------|
| DTN Time  | Time of day to night. | [Setting method] Select a value from the drop-down list. [Default value] 18:00 |
| NTD Time  | Time of night to day. | [Setting method] Select a value from the drop-down list. [Default value] 6:00  |

# **2.8** Noise Reduction

Figure 2-11 shows the Noise Reduction interface.

Figure 2-11 Noise Reduction interface(manual)

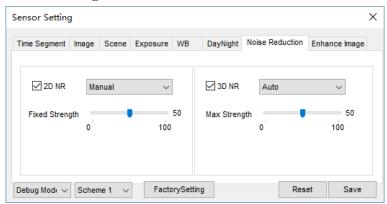

Figure 2-12 Noise Reduction interface(auto)

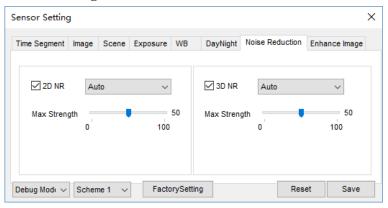

Table 2-7 describes DNR parameters.

Table 2-7 DNR parameters description

| Parameter | Meaning                | Configuration Method                                                       |
|-----------|------------------------|----------------------------------------------------------------------------|
| 2D NR     | Reduce noise of image. | [Configuration method] Select from the drop-down list [Default value] Auto |
| 3D NR     | Reduce noise of image. | [Configuration method] Select from the drop-down list [Default value] Auto |

| Parameter         | Meaning                                                                                                    | Configuration Method                                 |
|-------------------|----------------------------------------------------------------------------------------------------|------------------------------------------------------|
| Max<br>Strength   | It is valid in auto noise filter mode. When the parameter value is 0, the noise filter is disabled. When the parameter value is greater than 0, the noise filter is enabled, and the system automatically adjusts the noise filter level based on the ambient brightness without exceeding the value of this parameter. | [Setting method] Drag the slider. [Default value] 50 |
| Fixed<br>Strength | It is valid in a manual noise filter mode.                                                                                                    | [Setting method] Drag the slider. [Default value] 50 |

# **2.9** Enhance Image

Figure 2-13 shows the enhance image interface and Table 2-8 shows the enhance image parameter.

Figure 2-13 Enhance image interface

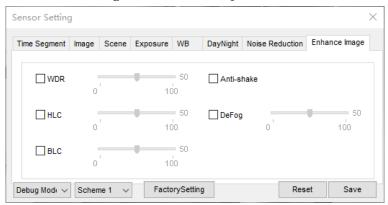

Table 2-8 Enhance image parameters description

| Parameter | Meaning                                                                                                    | Configuration Method                                                       |
|-----------|----------------------------------------------------------------------------------------------------|----------------------------------------------------------------------------|
| WDR       | It is used to display the foreground and background at the same time in the environment with a large brightness difference. When the brightness difference is larger, you can increase the WDR level to obtain better image effect.                                | [Setting method] Tick the WDR mode and drag the slider. [Default value] 50 |
| HLC       | It provides a clearer view of an image in the highlight environment. When HLC is enabled, the total brightness of an image is reduced, allowing you to view objects in front of the highlight.                                                                     | [Setting method] Tick the HLC mode and drag the slider. [Default value] 50 |
| BLC       | It provides a clearer view of an image in the backlight environment. When BLC is enabled, the total brightness of an image increases, allowing you to view objects in front of the backlight. Meanwhile, the objects behind the backlight are exposed excessively. | [Setting method] Tick the HLC mode and drag the slider. [Default value] 50 |

| Parameter  | Meaning                                                                                                    | Configuration Method                                                         |
|------------|----------------------------------------------------------------------------------------------------|------------------------------------------------------------------------------|
| Anti-shake | The shakes and visual angle of image will reduce when the camera shakes slightly and the anti-shake is enable.                              | [Setting method] Tick the Anti-shake mode.                                   |
| DeFog      | It provides a clearer view of an image in the fogged environment when Defog is enabled.  As the value increases, the image becomes clearer. | [Setting method] Tick the Defog mode and drag the slider. [Default value] 50 |

# **3 Configure Face Detection**

Click Configuration > Face Detection.

**Step 1** The **Device Info** page is displayed, as shown in Figure 3-1

Figure 3-1 Face Detection interface

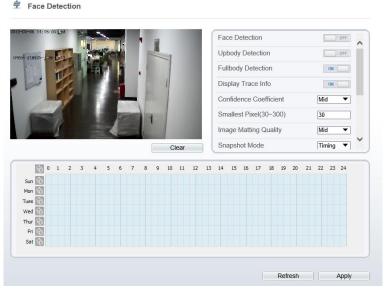

**Step 2** Set the parameters according to Table 3-1

Table 3-1 Parameter of face detection

| Parameter        | Description                            | Setting                                                |
|------------------|----------------------------------------|--------------------------------------------------------|
| Face detection   | Detect face of human                   | [Setting method] Enable the button [Default value] On  |
| Upbody detection | Detect face and shoulder part of human | [Setting method] Enable the button [Default value] Off |

|                        | 1                                                                                                    | Ι                                                                 |
|------------------------|----------------------------------------------------------------------------------------------------|-------------------------------------------------------------------|
| Fullbody<br>detection  | Detect the human shape                                                                                                    | [Setting method] Enable the button [Default value] Off            |
| Display trace          | Display the information of tracing                                                                                                    | [Setting method] Enable the button [Default value] On             |
| Confidence coefficient | Face detection sensitivity, the value range is high, medium, low, the larger the value is, the higher the sensitivity. The higher the sensitivity value is, the higher the detection rate will be, but the more false detection may occur, such as the false detection of the patterns on pedestrian clothes to adult faces. | [Setting method] Choose from drop -list [Default value] Medium    |
| Smallest pixel         | When the pixel of the face in the image is less than the set value (the minimum pixel for face recognition), it is not captured.                                                                                                    | [Setting method] Input a number from 30 to 300 [Default value] 60 |
| Snapshot mode          | There are two types timing and optimal.                                                                                                    | [Setting method] Choose from drop -list [Default value] Timing    |
| Upload image interval  | N/A                                                                                                    | [Setting method] Input a number from 1 to 10 [Default value] 5    |
| Yaw degree             | Set face Angle to filter<br>out Angle is too large<br>face, it maybe not detect<br>the face.                                                                                                    | [Setting method] Input a number from 0 to 90 [Default value] 30   |
| Tilt degree            | N/A                                                                                                    | [Setting method] Input a number from 0 to 90                      |

|                               |                    | [Default value]<br>30      |
|-------------------------------|--------------------|----------------------------|
| FTP upload image matting      | Enable or disable. | [Default value]<br>Disable |
| FTP upload whole image        | Enable or disable. | [Default value]<br>Disable |
| Algorithms<br>library version | N/A                |                            |

<sup>----</sup>End

# 4 Intelligent Analysis

# **4.1** Perimeter

### Description

The perimeter function refers to that an alarm is generated when the targets of specified types (such as person, car, and both person and car) enter the deployment area.

#### Procedure

Step 1 Select Intelligent Analysis > Perimeter to access the Perimeter interface, as shown in Figure 4-1

Enable
Output Channel
Alarm Record
SMTP
ON

TPU Upload
Video Stream Draw Line

Clear

Clear

Clear

Clear

Clear

Clear

Clear

Clear

Clear

Clear

Clear

Clear

Clear

Clear

Clear

Clear

Clear

Clear

Clear

Clear

Clear

Clear

Clear

Clear

Clear

Clear

Clear

Clear

Clear

Clear

Clear

Clear

Clear

Clear

Clear

Clear

Clear

Clear

Clear

Clear

Clear

Clear

Clear

Clear

Clear

Clear

Clear

Clear

Clear

Clear

Clear

Clear

Clear

Clear

Clear

Clear

Clear

Clear

Clear

Clear

Clear

Clear

Clear

Clear

Clear

Clear

Clear

Clear

Clear

Clear

Clear

Clear

Clear

Clear

Clear

Clear

Clear

Clear

Clear

Clear

Clear

Clear

Clear

Clear

Clear

Clear

Clear

Clear

Clear

Clear

Clear

Clear

Clear

Clear

Clear

Clear

Clear

Clear

Clear

Clear

Clear

Clear

Clear

Clear

Clear

Clear

Clear

Clear

Clear

Clear

Clear

Clear

Clear

Clear

Clear

Clear

Clear

Clear

Clear

Clear

Clear

Clear

Clear

Clear

Clear

Clear

Clear

Clear

Clear

Clear

Clear

Clear

Clear

Clear

Clear

Clear

Clear

Clear

Clear

Clear

Clear

Clear

Clear

Clear

Clear

Clear

Clear

Clear

Clear

Clear

Clear

Clear

Clear

Clear

Clear

Clear

Clear

Clear

Clear

Clear

Clear

Clear

Clear

Clear

Clear

Clear

Clear

Clear

Clear

Clear

Clear

Clear

Clear

Clear

Clear

Clear

Clear

Clear

Clear

Clear

Clear

Clear

Clear

Clear

Clear

Clear

Clear

Clear

Clear

Clear

Clear

Clear

Clear

Clear

Clear

Clear

Clear

Clear

Clear

Clear

Clear

Clear

Clear

Clear

Clear

Clear

Clear

Clear

Clear

Clear

Clear

Clear

Clear

Clear

Clear

Clear

Clear

Clear

Clear

Clear

Clear

Clear

Clear

Clear

Clear

Clear

Clear

Clear

Clear

Clear

Clear

Clear

Clear

Clear

Clear

Clear

Clear

Clear

Clear

Clear

Clear

Clear

Clear

Clear

Clear

Clear

Clear

Clear

Clear

Clear

Clear

Clear

Clear

Clear

Clear

Clear

Clear

Clear

Clear

Clear

Clear

Clear

Clear

Clear

Clear

Clear

Clear

Clear

Clear

Clear

Clear

Clear

Clear

Clear

Clear

Clear

Clear

Clear

Clear

Clear

Clear

Figure 4-1 Perimeter Setting Interface

**Step 2** Set all parameters for perimeter. Table 4-1 describes the specific parameters.

Table 4-1 Perimeter Parameter Description

| Parameter                    | Description                                                                           | Setting                                                                  |
|------------------------------|---------------------------------------------------------------------------------------|--------------------------------------------------------------------------|
| Enable                       | Enable the button to enable the alarm.                                                | [How to set] Click Enable to enable. [Default value] OFF                 |
| Alarm<br>Record              | Enable the button to enable the alarm record.                                         | [How to set] Click to enable Alarm Record. [Default value] OFF           |
| SMTP                         | Enable the button to enable SMTP sever.                                               | [How to set] Click to enable SMTP. [Default value] OFF                   |
| FTP Upload                   | Enable the button to enable File Transfer Protocol.                                   | [How to set] Click to enable FTP Upload. [Default value] OFF             |
| Video<br>Stream<br>Draw Line | Enable the button, the draw line will show at live video when the stream is stream 2. | [How to set] Click to enable Video Stream Draw Line. [Default value] OFF |

Move the cursor to the drawing interface and click to generate a point, move the cursor to draw a line, and then click to generate another point. This is how a line is generated. In this way, continue to draw lines to form any shape, and right-click to finish line drawing.

# M NOTE

- A drawn line cannot cross another one, or the line drawing fails.
- Any shape with 8 sides at most can be drawn.
- The quantity of deployment areas is not limited yet and will be described in future when a limit is applied.

### **Step 4** Set deployment time

**Method 1:** Click left mouse button to select any time point within 0:00-24:00 from Monday to Sunday as shown in Figure 4-2.

**Method 2:** Hold down the left mouse button, drag and release mouse to select the deployment time within 0:00-24:00 from Monday to Sunday.

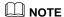

When you select time by dragging the cursor, the cursor cannot be moved out of the time area. Otherwise, no time can be selected.

**Method 3:** Click in the deployment time page to select the whole day or whole week.

**Deleting deployment time:** Click again or inverse selection to delete the selected deployment time.

Sun Son Non Son Non So

Figure 4-2 Deployment Time Setting Interface

----End

42

# **4.2** Single Virtual Fence

### Description

A single virtual fence is a line that is set at a concerned position within the monitored field of view and specifies the forbidden travel direction, an alarm is generated when the targets of specified types (such as person or car) cross this line.

#### Procedure

Step 1 Select Intelligent Analysis > Single Virtual Fence to access the Single Virtual Fence setting interface, as shown in Figure 4-3.

Figure 4-3 Single Virtual Fence Setting Interface

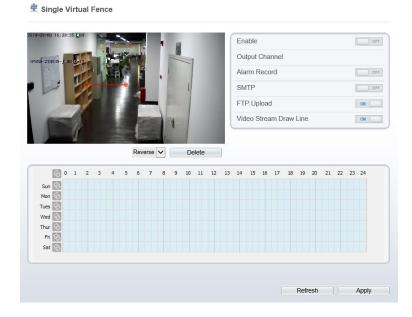

**Step 2** Set all parameters for the single virtual fence. Table 4-2 describes the specific parameters.

Table 4-2 Description of Parameters for Single Virtual Fence

| Parameter                    | Description                                                                           | Setting                                                                  |
|------------------------------|---------------------------------------------------------------------------------------|--------------------------------------------------------------------------|
| Enable                       | Enable the button to enable the alarm.                                                | [How to set] Click Enable to enable. [Default value] OFF                 |
| Alarm<br>Record              | Enable the button to enable the alarm record.                                         | [How to set] Click to enable Alarm Record. [Default value] OFF           |
| SMTP                         | Enable the button to enable SMTP sever.                                               | [How to set] Click to enable SMTP. [Default value] OFF                   |
| FTP<br>Upload                | Enable the button to enable File Transfer Protocol.                                   | [How to set] Click to enable FTP. [Default value] OFF                    |
| Video<br>Stream<br>Draw Line | Enable the button, the draw line will show at live video when the stream is stream 2. | [How to set] Click to enable Video Stream Draw Line. [Default value] OFF |

**Drawing a line:** move the cursor to the drawing interface, hold down the left mouse button, and move the cursor to draw a line. When you release the left mouse button, a single virtual fence is generated.

Setting a single virtual fence: click a line (and the trip line turns red) to select the single virtual fence and set its direction as **positive**, **reverse** or **bidirectional**, or **delete the selected** line. You can also press and hold left mouse button at the endpoint of a single virtual fence and move the mouse to modify the position and length of this single virtual fence. You can right-click to delete the single virtual fence

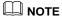

- A single virtual fence is not within any deployment area, therefore, when an alarm is generated, the trace always exists. Only when the target object moves out of the field of view, the trace disappears.
- Try to draw the single virtual fence in the middle, because the recognition of a target takes time after target appearance on the screen and an alarm is generated only when the object is recognized to have crossed the single virtual fence.
- The single virtual fence which detects person foot as the recognition target cannot be too short, because a short single virtual fence tends to miss targets.

#### **Step 4** Set deployment time

Details please refer to 4.1 Step 4

----End

# **4.3** Double Virtual Fences

#### Description

Double virtual fences refer to two lines that are set at a concerned special position within the field of view and specify the forbidden travel direction. when the targets of specified types (such as person or car) move along the set travel direction and cross these lines in a certain order (line 1 followed by line 2) in pass max time, an alarm is generated.

#### Procedure

Step 1 Select Intelligent Analysis > Double Virtual Fences to access the Double Virtual Fences setting interface, as shown in Figure 4-4.

Double Virtual Fences Enable ON Output Channel Alarm Record OFF SMTP OFF FTP Upload OFF Video Stream Draw Line OFF Reverse V Delete 10 11 Sat 🚯 Refresh Apply

Figure 4-4 Double Virtual Fences Setting Interface

**Step 2** Set all parameters for the double virtual fences. Table 4-3 describes the specific parameters.

Table 4-3 Description of Parameters for Double Virtual Fence

| Parameter       | Description                                   | Setting                                                        |
|-----------------|-----------------------------------------------|----------------------------------------------------------------|
| Enable          | Enable the button to enable the alarm.        | [How to set] Click Enable to enable. [Default value] OFF       |
| Alarm<br>Record | Enable the button to enable the alarm record. | [How to set] Click to enable Alarm Record. [Default value] OFF |
| SMTP            | Enable the button to enable SMTP sever.       | [How to set] Click to enable SMTP. [Default value] OFF         |

| Parameter                    | Description                                                                           | Setting                                                                  |
|------------------------------|---------------------------------------------------------------------------------------|--------------------------------------------------------------------------|
| FTP Upload                   | Enable the button to enable File Transfer Protocol.                                   | [How to set] Click to enable FTP. [Default value] OFF                    |
| Video<br>Stream<br>Draw Line | Enable the button, the draw line will show at live video when the stream is stream 2. | [How to set] Click to enable Video Stream Draw Line. [Default value] OFF |

**Drawing a line:** Move the cursor to the drawing interface, hold down the left mouse button, and move the cursor to draw two lines. When you release the left mouse button, two numbered virtual fences are generated. Choose either of the double virtual fences to set the direction to Positive or Reverse.

**Setting double virtual fences:** Click one of the double virtual fences (and the virtual fence turns red) to select this virtual fence and set the direction to **Positive** or **Reverse**, or delete the selected line. You can also press and hold left mouse button at the endpoint of a virtual fence and move the mouse to modify the position and length of this virtual fence.

# **□** NOTE

- The two virtual fences are in sequential order. An alarm is generated only when a target crosses virtual fence 1 and then virtual fence 2 within the set maximum passing time.
- The double virtual fences are not within any deployment area, therefore, when an alarm
  is generated, the trace always exists. Only when the target object moves out of the field of
  view, the trace disappears.
- Try to draw double virtual fences in the middle, because the recognition of a target takes time after target appearance on the screen and an alarm is generated only when the object is recognized to have crossed the double virtual fences.
- The double virtual fences which detect person foot as the recognition target cannot be too short, because short double virtual fences tend to miss targets.

## **Step 4** Set deployment time

Details please refer to 4.1 Step 4

----End

# **4.4** Multiple Loiter

## Description

Multiple loiter allows setting the shortest loitering time for multiple targets of specified type (such as person or car) within the deployment area in the field of view. When the loitering time of the multiple targets within this area meets the set shortest loitering time, an alarm is generated.

#### Procedure

**Step 1** Select **Intelligent Analysis** > **Multi Loiter** to access the **Multi Loiter** setting interface, as shown in Figure 4-5.

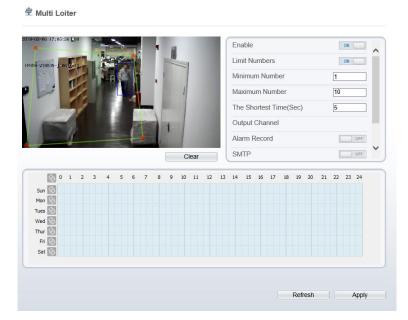

Figure 4-5 Multi Loiter Setting Interface

**Step 2** Set all parameters for multiple loitering. Table 4-4 describes the specific parameters.

Table 4-4 Multiple Loitering Parameter Description

| Parameter                  | Description                                                                                                    | Setting                                                                     |
|----------------------------|----------------------------------------------------------------------------------------------------|-----------------------------------------------------------------------------|
| Enable                     | Enable the button to enable the alarm.                                                                                                    | [How to set] Click Enable to enable . [Default value] OFF                   |
| Limit Target<br>Size       | The target size for triggering an effective alarm is set based on the actual target size. The minimum size is 1000 square centimeters and the maximum 100000 square centimeters. When setting the target size, you need to well set "Real size in scene" in advanced parameters, otherwise no alarms may be generated. | [How to set] Click to enable Limit Target Size. [Default configuration] OFF |
| Limit Numbers              | When Limit Numbers is set to OFF, an alarm is generated no matter how many people loiter. When Limit Numbers is set to ON, if the minimum number is set to 2 and the maximum number is set to 3, an alarm is generated for 2-3 people loitering. Other settings are the same as loitering.                             | [How to set]<br>Click to enable<br>Limit Numbers.                           |
| The Shortest<br>Time (Sec) | The time that a target object spends in loitering cannot be less than the shortest loitering time. Setting range: 5-60 seconds.                                                                                                    | [How to set] Enter a value in the area box. [Default value] 10s             |
| Output Channel             | If you check to set the Output<br>Channel and the device is connected<br>to an external alarm indicator, the<br>alarm indicator signals when an<br>alarm is triggered.                                                                                                    | [How to set]<br>Click to select an<br>ID.                                   |
| Alarm Record               | Enable the button to enable the alarm record.                                                                                                    | [How to set] Click to enable Alarm Record. [Default value] OFF              |

| Parameter                 | Description                                                                                                    | Setting                                                                  |
|---------------------------|----------------------------------------------------------------------------------------------------|--------------------------------------------------------------------------|
| SMTP                      | Enable the button to enable SMTP sever.                                                                                                    | [How to set] Click to enable SMTP. [Default value] OFF                   |
| FTP Upload                | Enable the button to enable File Transfer Protocol.                                                                                                    | [How to set] Click to enable FTP Upload. [Default value] OFF             |
| Trace Linkage             | Enable the button to enable trace linkage, when the relevant behaviors are detected, the camera will trace the car or person until the object is disappear, then the camera come back the original position. | [How to set] Click to enable Trace Linkage. [Default value] OFF          |
| Video Stream<br>Draw Line | Enable the button, the draw line will show at live video when the stream is stream 2.                                                                                                    | [How to set] Click to enable Video Stream Draw Line. [Default value] OFF |

Move the cursor to the drawing interface and click to generate a point, move the cursor to draw a line, and then click to generate another point. This is how a line is generated. In this way, continue to draw lines to form any shape, and right-click to finish line drawing.

# **□** NOTE

- A drawn line cannot cross another one, or the line drawing fails.
- Any shape with 8 sides at most can be drawn.
- The quantity of deployment areas is not limited yet and will be described in future when a limit is applied.

# **Step 4** Set deployment time

Details please refer to 4.1 Step 4.

----End

# **4.5** Converse

Converse

#### Description

Converse allows setting the travel direction criteria for a target within an area on the video screen. When a target of specified type (such as people or car) within this area moves in the set travel direction, an alarm is generated.

#### Procedure

**Step 1** Select **Intelligent Analysis** > **Converse** to access the **Converse** setting interface, as shown in Figure 4-6.

Figure 4-6 Converse Setting Interface

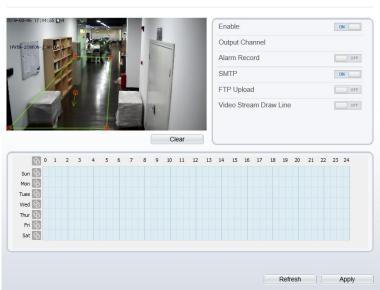

**Step 2** Set all parameters for converse. Table 4-5 describes the specific parameters.

| Parameter | Description                            | Setting                                                   |
|-----------|----------------------------------------|-----------------------------------------------------------|
| Enable    | Enable the button to enable the alarm. | [How to set] Click Enable to enable . [Default value] OFF |

Table 4-5 Converse Parameter Description

| Parameter                    | Description                                                                           | Setting                                                                  |
|------------------------------|---------------------------------------------------------------------------------------|--------------------------------------------------------------------------|
| Alarm<br>Record              | Enable the button to enable the alarm record.                                         | [How to set] Click to enable Alarm Record. [Default value] OFF           |
| SMTP                         | Enable the button to enable SMTP sever.                                               | [How to set] Click to enable SMTP. [Default value] OFF                   |
| FTP Upload                   | Enable the button to enable File<br>Transfer Protocol.                                | [How to set] Click to enable FTP Upload. [Default value] OFF             |
| Video<br>Stream<br>Draw Line | Enable the button, the draw line will show at live video when the stream is stream 2. | [How to set] Click to enable Video Stream Draw Line. [Default value] OFF |

Move the cursor to the drawing interface and click to generate a point, move the cursor to draw a line, and then click to generate another point. This is how a line is generated. In this way, continue to draw lines to form any shape, and right-click to finish line drawing, move the arrow in the field can set the direction of converse.

# M NOTE

- A drawn line cannot cross another one, or the line drawing fails.
- Any shape with 8 sides at most can be drawn.
- The quantity of deployment areas is not limited yet and will be described in future when a limit is applied.

# Step 4 Set deployment time

Details please refer to 4.1 Step 4.

----End

# 4.6 Personnel Count

### Description

Personnel count is used for counting the number of people which go through the area.

#### Procedure

**Step 1** Select **Intelligent Analysis** > **Personnel Count** to access the **Converse** setting interface, as shown in Figure 4-7.

Figure 4-7 Personnel Count Setting Interface

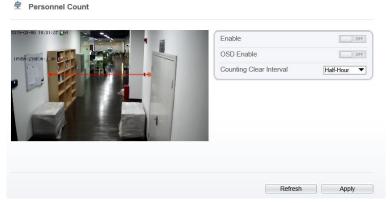

Table 4-6 Personnel Count Parameter Description

| Parameter                     | Description                                                                     | Setting                                                              |
|-------------------------------|---------------------------------------------------------------------------------|----------------------------------------------------------------------|
| Enable                        | Enable the button to enable the personnel count                                 | [How to set] Click Enable to enable . [Default value] OFF            |
| OSD Enable                    | Enable the button to show counting on live video screen.                        | [How to set] Click to enable OSD Enable [Default value] OFF          |
| Counting<br>Clear<br>Interval | There are five types to choose: 10 min , half-hour, 1 hour, 12 hours and 1 day. | [How to set] Choose one from the drop-list [Default value] Half-hour |

Step 2 Set a deployment area

**Drawing a line:** move the cursor to the drawing interface, hold down the left mouse button, and move the cursor to draw a line. When you release the left mouse button, a single virtual fence is generated.

You can also press and hold left mouse button at the endpoint of a single virtual fence and move the mouse to modify the position and length of this single virtual fence. You can right-click to delete the personnel count fence

----End